# 教學計畫書系主任審核 步驟介紹

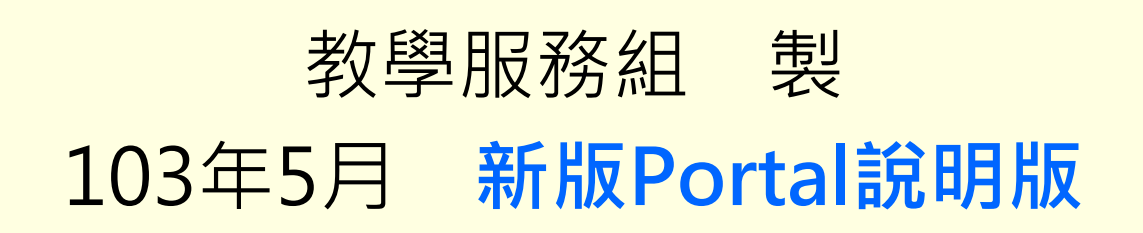

# ※ 依據**97-3**教務會議:教學計畫書將由教師自評,系主任審核之。 審核步驟**1**:進入元智首頁**→**點選「個人**portal**」

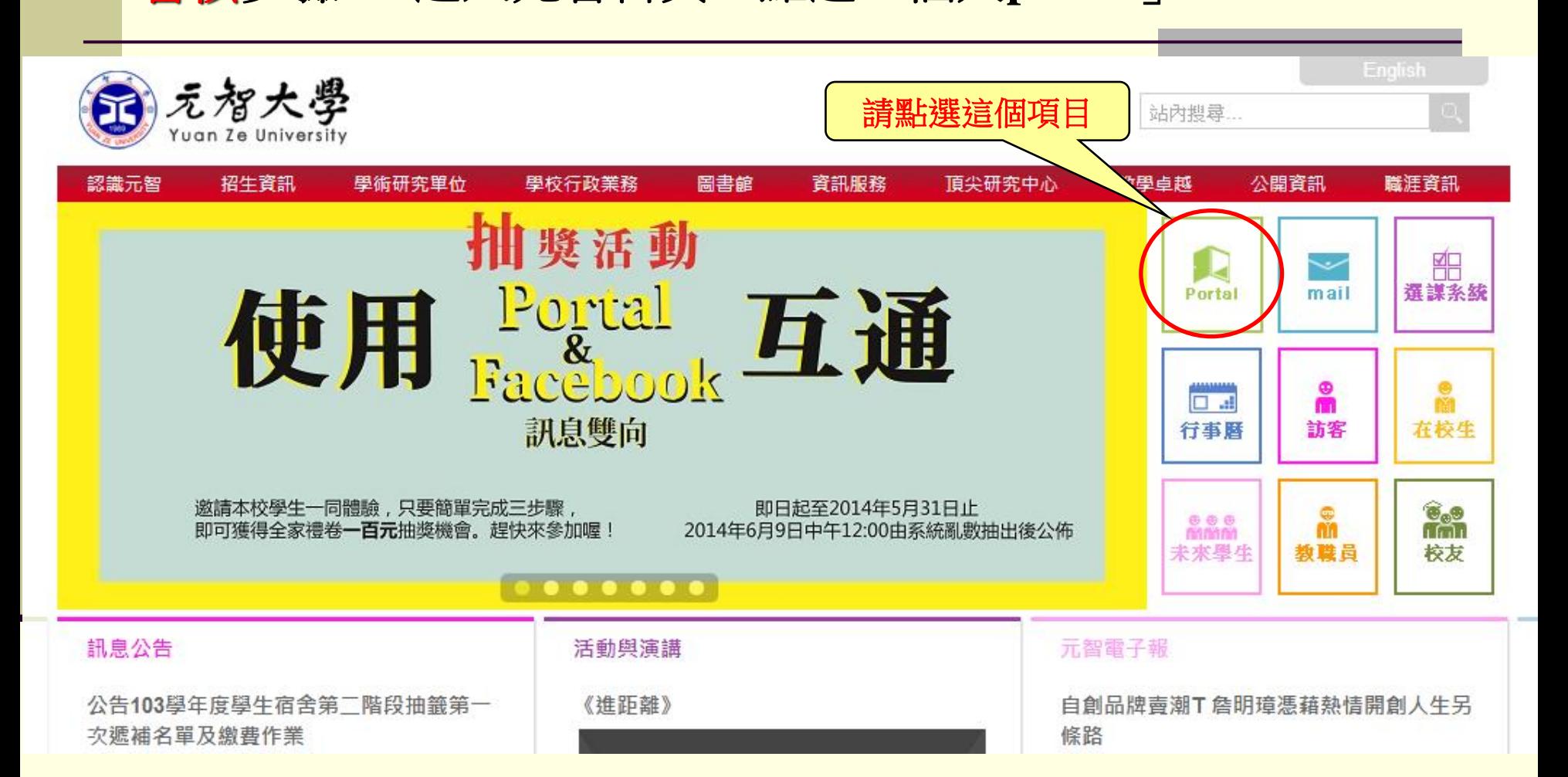

# 審核步驟**2**: 進入「個人**Portal**」,請輸入個人帳號及密碼 **(**若發生帳號密碼不被接受者,請與資服處聯繫**)**

### 元智大學 舊版網頁 | English Version Yuan Ze University **PORTAL** 請輸入個人 ・無號 帳號及密碼密碼 \*\*新生注意 登入

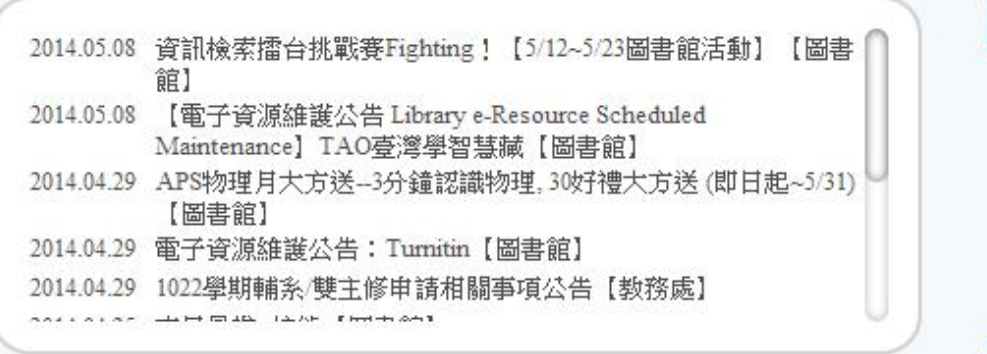

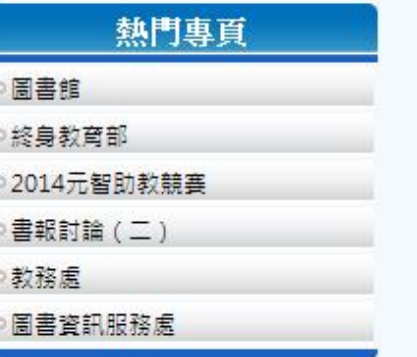

Copyright © 2013 元智大學 · 諮詢電話: (03)4638800#3110 · 意見信箱 issys@saturn.yzu.edu.tw

# 審核步驟**3**:點選「行政事務」下之「主任專區」

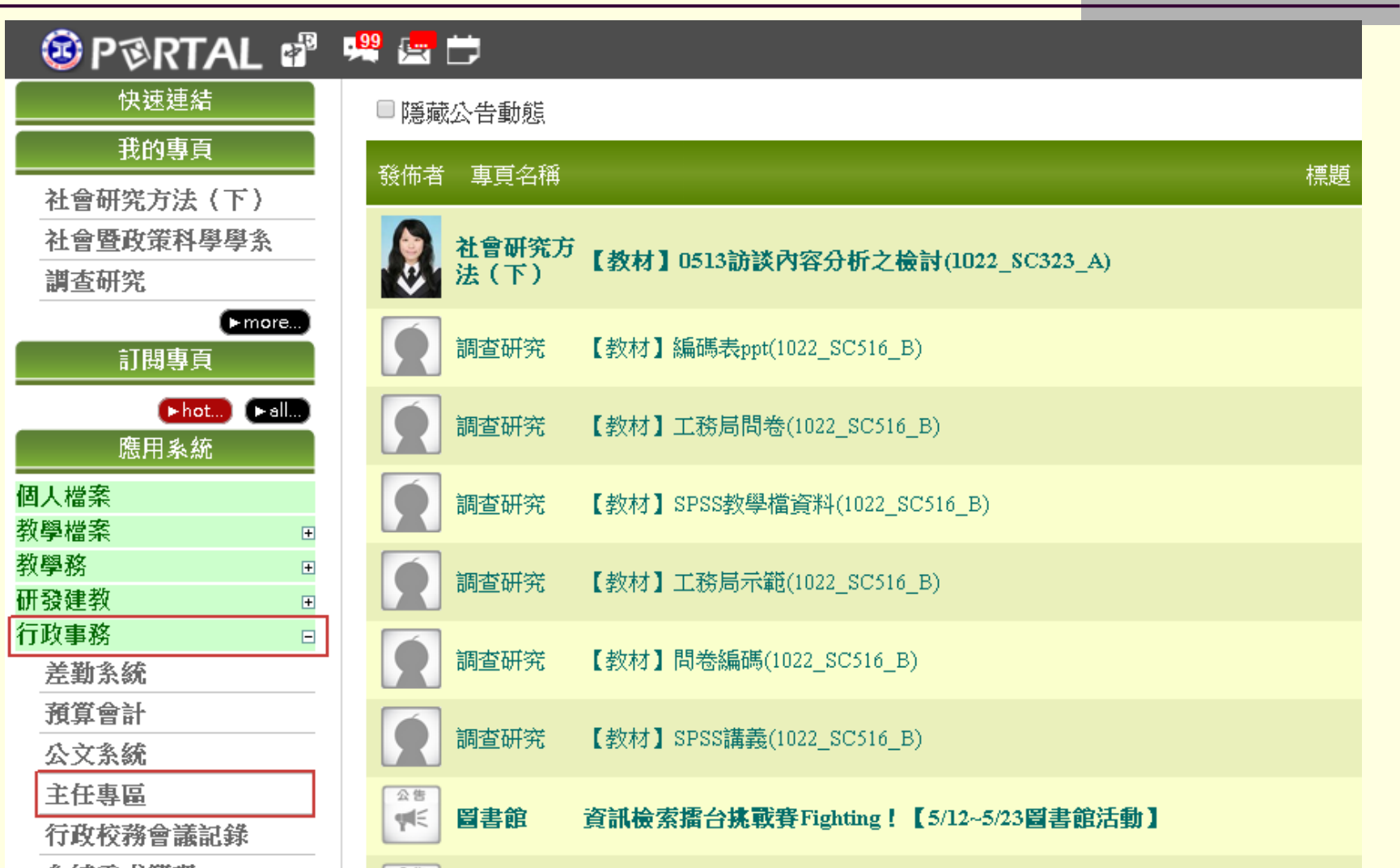

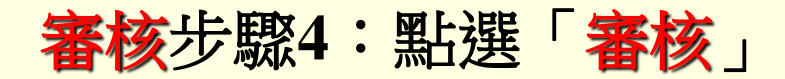

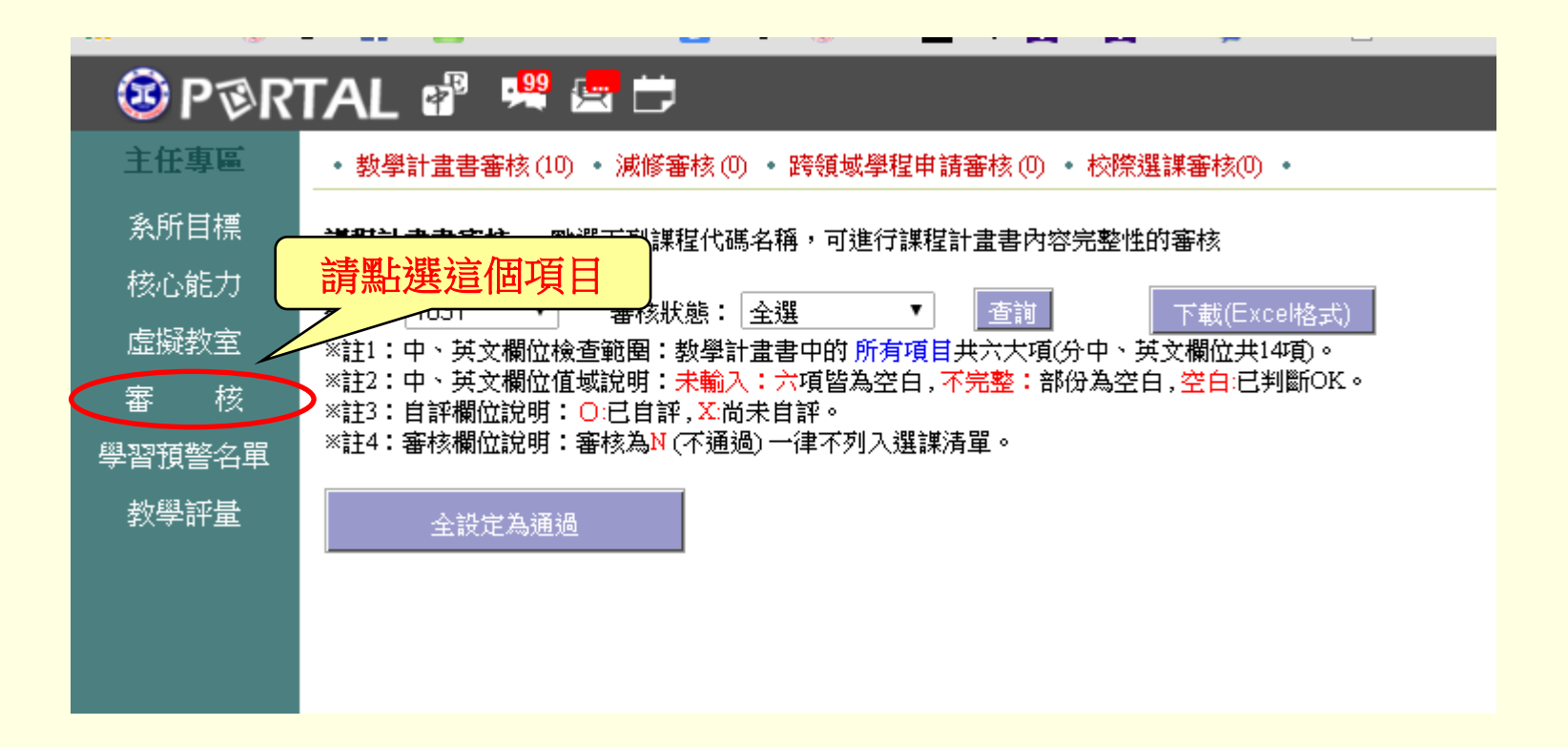

### 審核步驟**5**:選取「學期」、「審核狀態」後,點選「查詢」

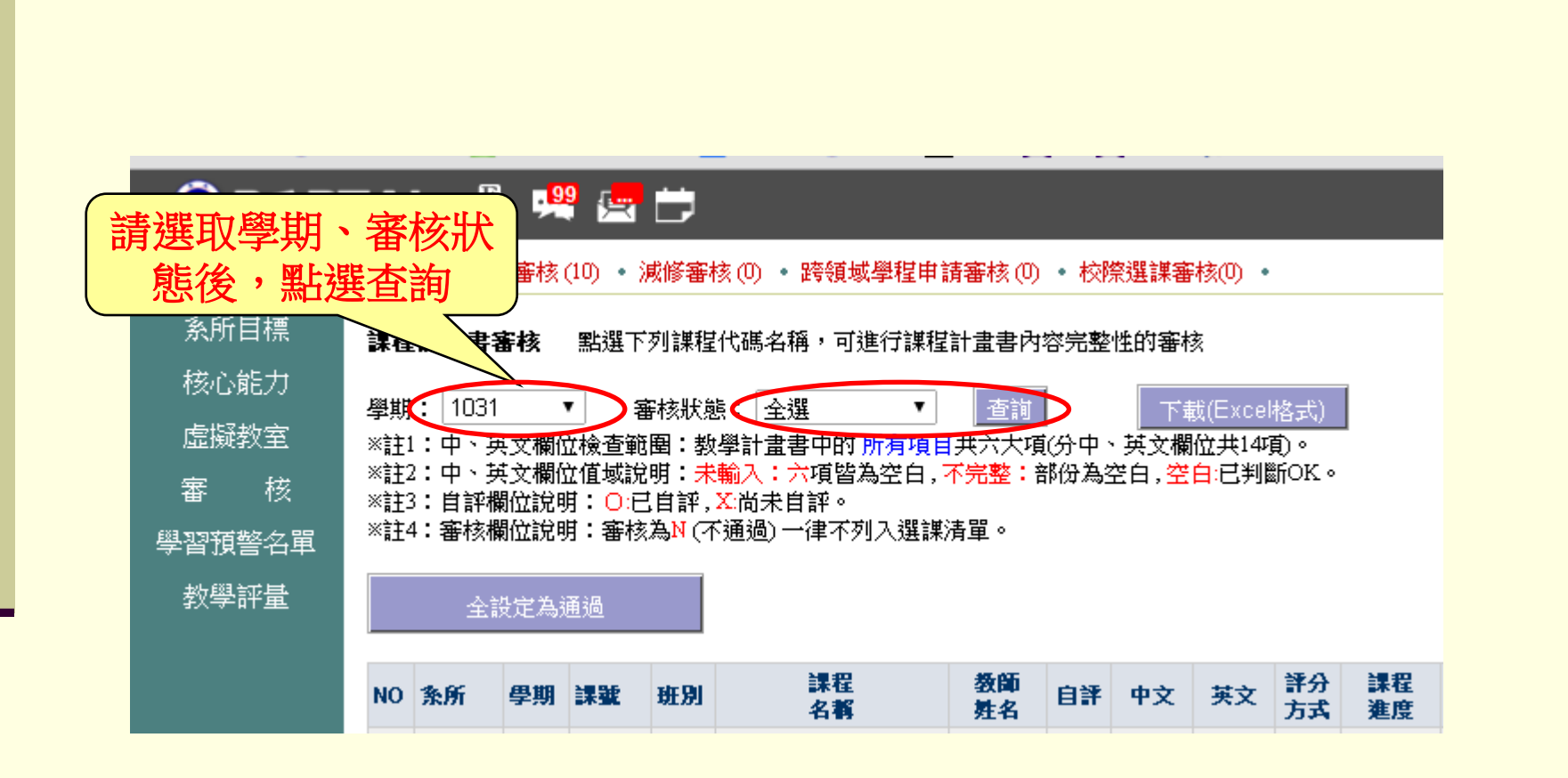

# 審核步驟6: 系統列出所有課程,請點選您欲審核的【課號】

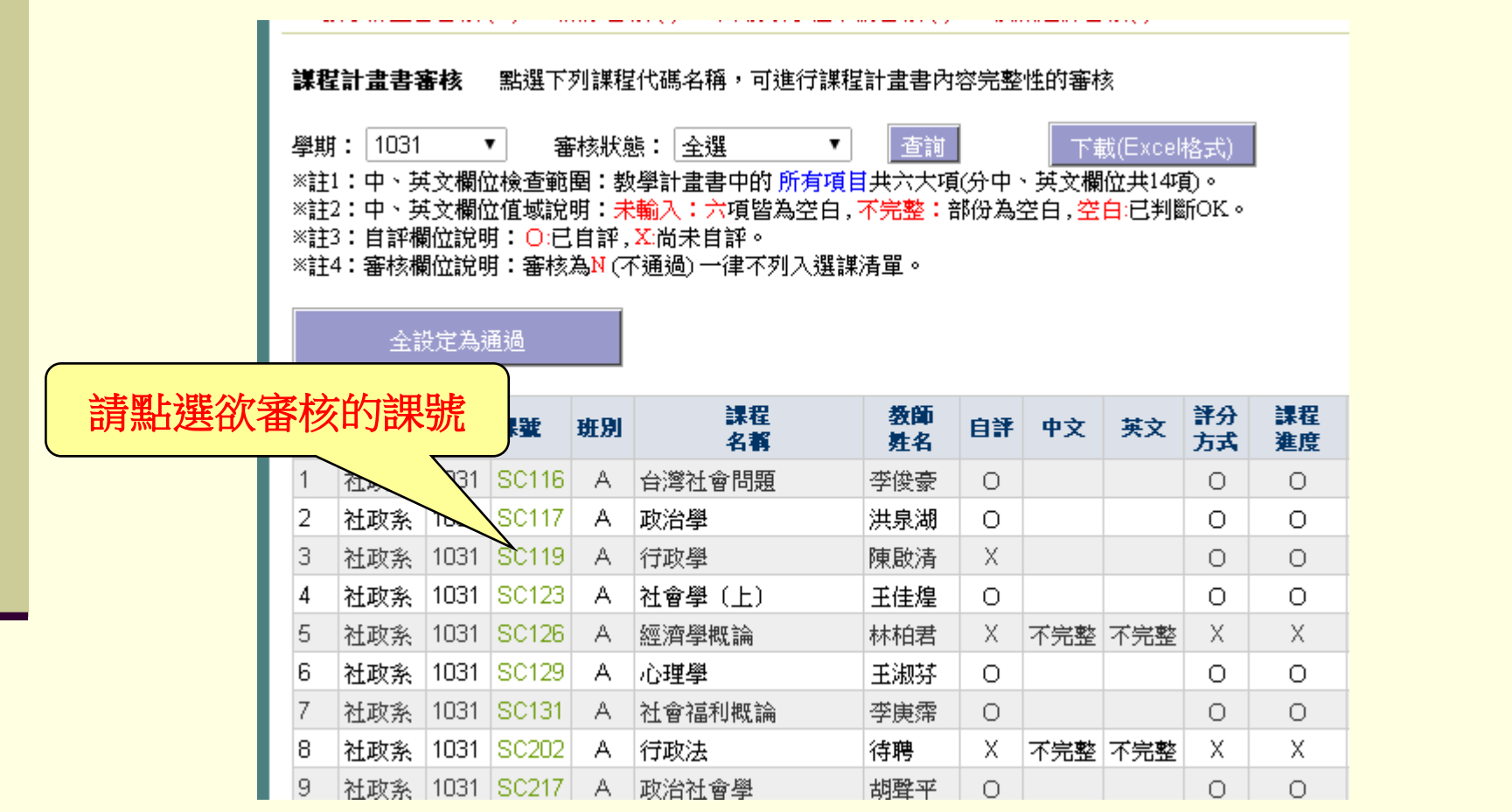

#### 依據971教品會決議:未依本校規定時程上網填寫中英文教學計畫 之課程,將不予列入選課清單。

#### 審核步驟**7**:審核教學計畫書完整度後,點選【通過】或【不通過】,即 完成此門課程之審核。

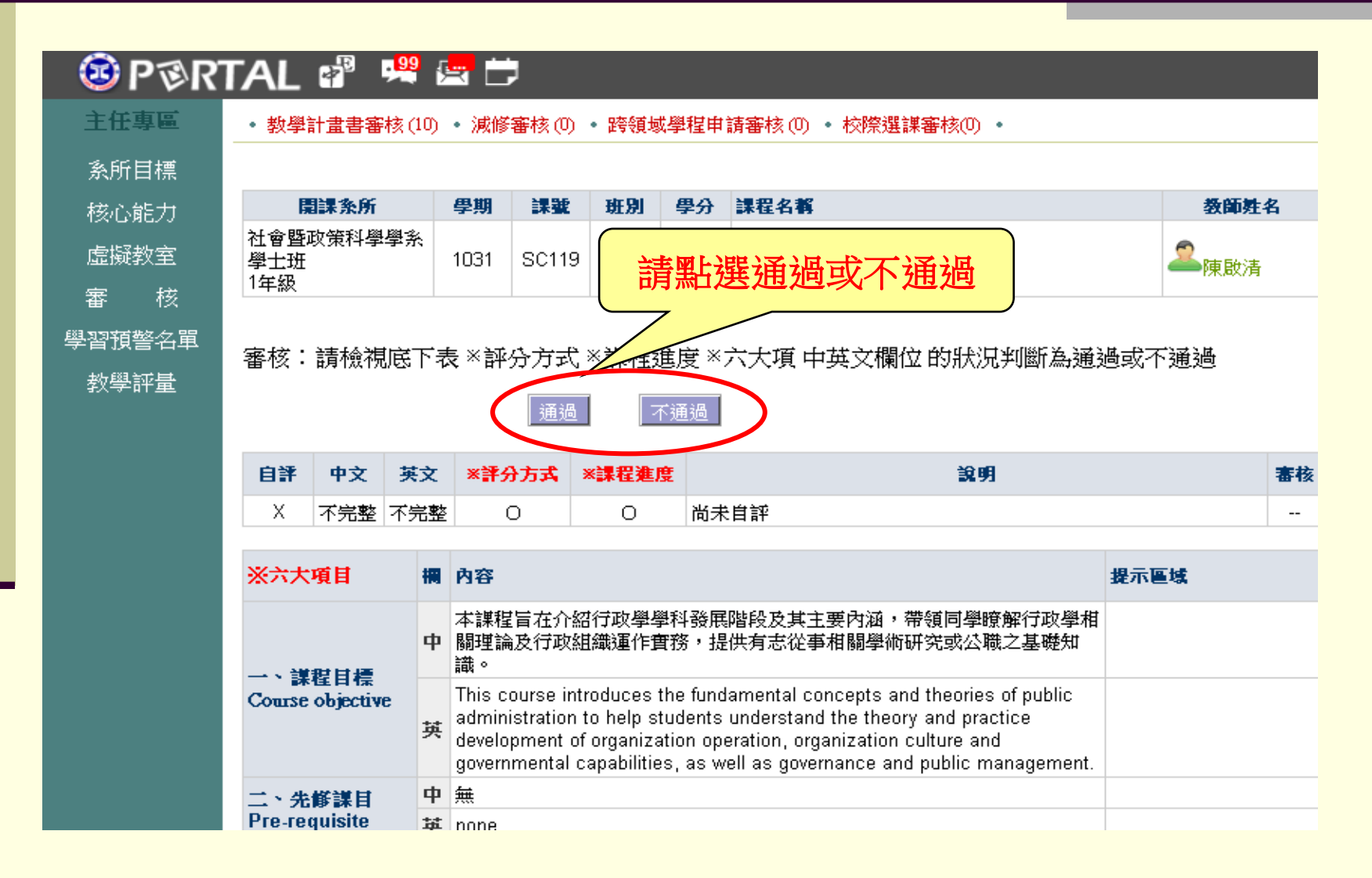

# 審核步驟**8**:回「教學計畫書審核」,接續其他課程之審核, 直到所有課程皆已完全審核。

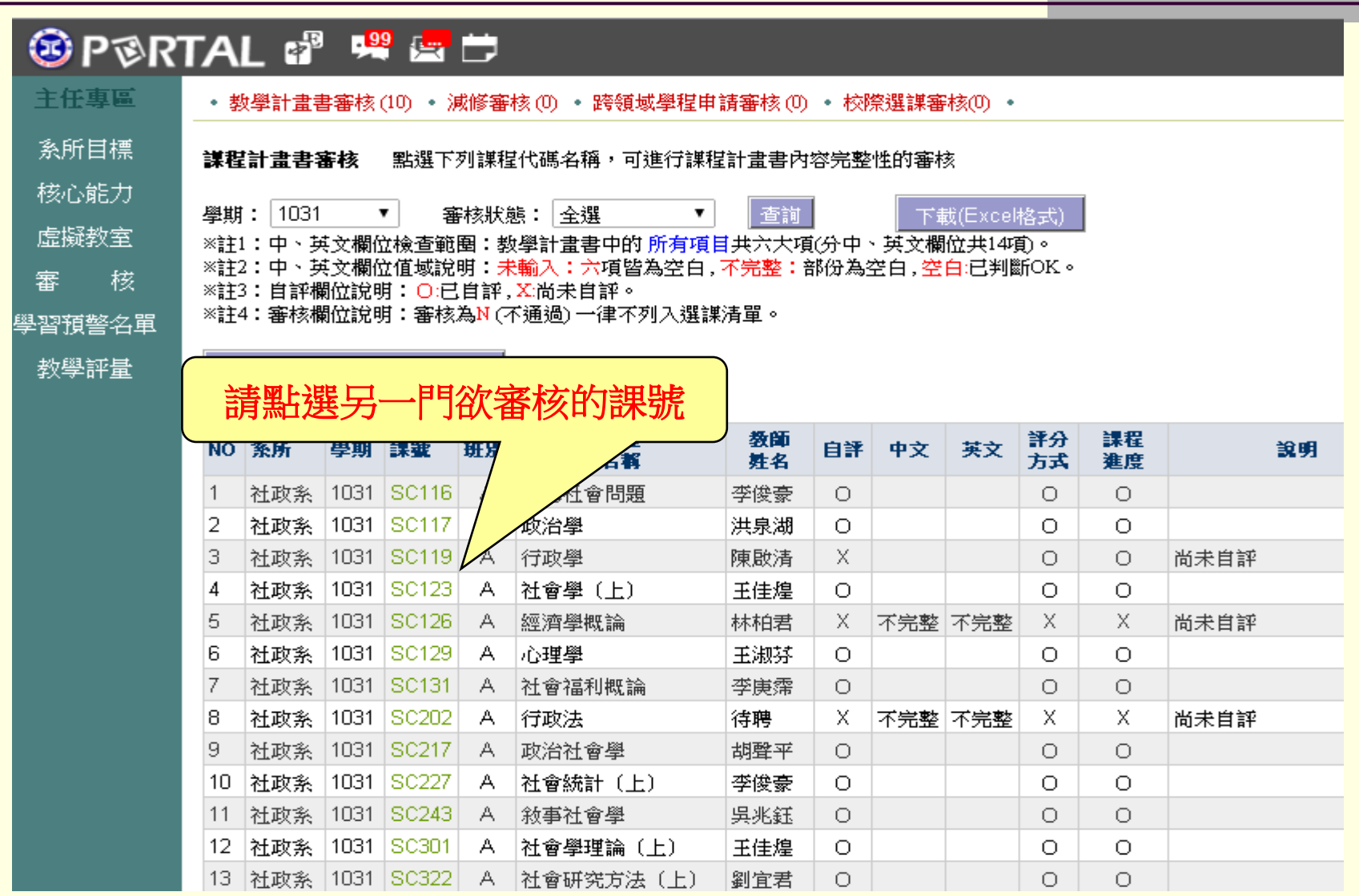

### 審核步驟**9**:「全設定為通過」

#### ※如果已確定系上所有課程均已完成輸入及自評,「全設定為通過」可 將所有課程審核為「通過」(請務必確認所有課程均已完成)。

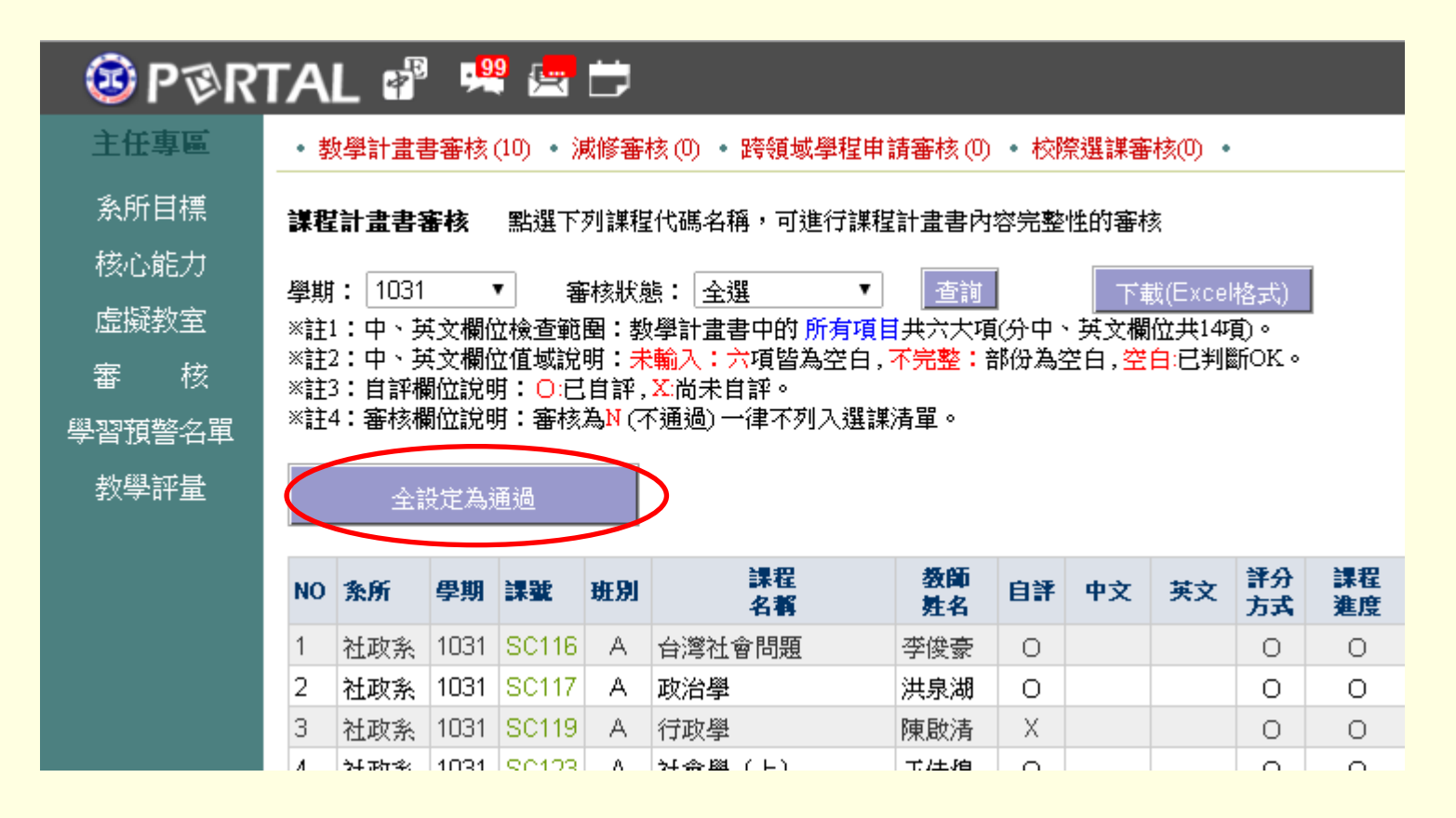

# 審核通過&不通過之後續說明:

- 審核通過的課程,可進入開課學期第一階段選 課清單。
- 審核未通過的課程,系統會發e-mail通知該課 程教師補上教學計畫書及自評。待教師完成自 評後,系統會再次發e-mail通知系主任「教師 已完成自評,請系主任再次審核」。

P.S.未通過審核的課程,將無法列入選課清單。

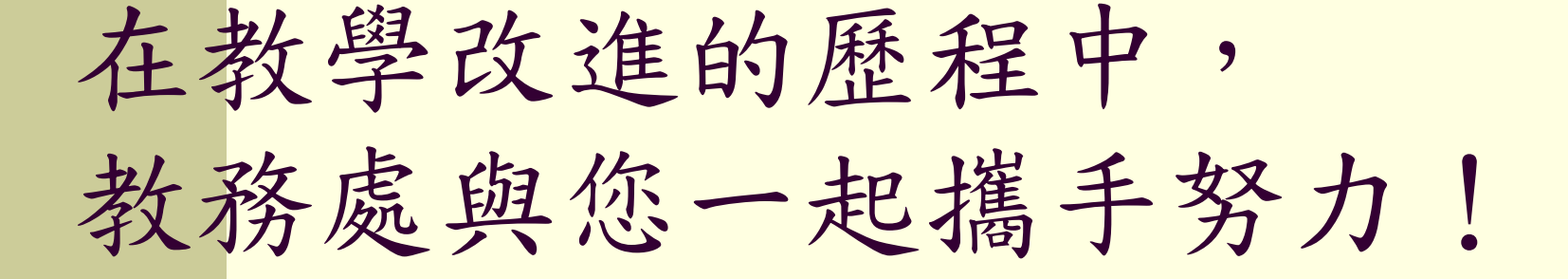

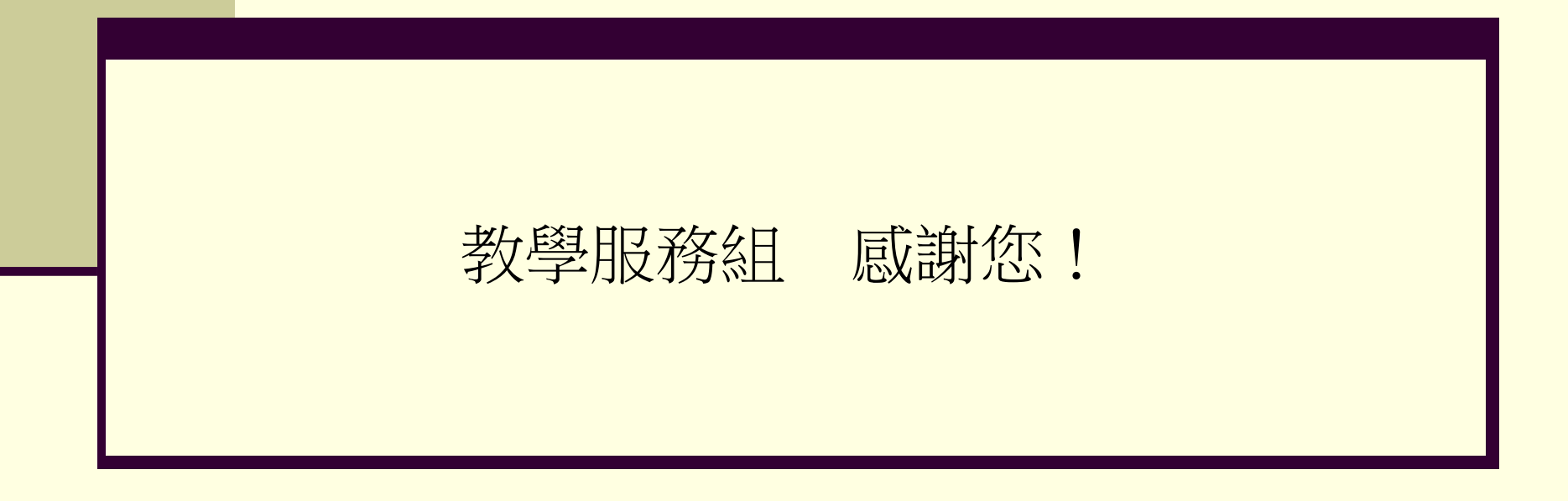